# **Club informatique Mont-Bruno**

Séances du 28 janvier et du 16 février 2011 Présentateur : André Charest

# **Version Windows 7**

# **Contenu de la séance**

- **Un site intéressant :** dmoz.org
- **Le panneau de configuration 2 de 2**
- **L'extraction d'une partie de photo avec Paint et son transfert dans un fichier Word**

# **Un site intéressant : dmoz.org**

Ce site est un portail; sa page d'accueil offre un moteur de recherche et une série d'hyperliens vers des sites où on peut trouver des renseignements utiles dans 16 grandes catégories. Il est aussi multilingue. Les catégories offertes vont des arts, aux affaires, aux sports, etc.

#### **Exercice 1 : comment trouver les musées d'un pays (disons la France) que vous avez l'intention de visiter dans un avenir rapproché.**

- 1. Démarrez **Internet Explorer (ou Firefox)**.
- 2. Cliquez sur la barre d'adresse pour la sélectionner.
- 3. Tapez **[www.dmoz.org](http://www.dmoz.org/)**
- 4. Frappez sur la touche **Entrée**.
- 5. Lancez votre recherche avec les actions suivantes :
	- 5.1. dans la page d'accueil, cliquez sur le lien **Arts** ;
	- 5.2. dans la  $2^e$  page, faites glisser le curseur de la barre de défilement (côté droit) de la page active jusqu'à la section **This category in other languages** ; dans la première colonne, cliquez sur **French** ;
	- 5.3. dans la nouvelle page, cliquez sur **Musées** ( $2^e$  colonne,  $2^e$  série de choix);
	- 5.4. dans la page qui suit, cliquez sur **Art moderne et contemporain** (3<sup>e</sup> série de choix);
	- 5.5. cliquez sur **France** ;
	- 5.6. cliquez sur **Centre Pompidou de Paris** ;
	- 5.7. la page d'accueil du site du musée s'ouvre ; renseignez-vous sur le centre en vue d'une visite prochaine lors d'un passage à Paris.

Si au lieu d'aller en France, vous alliez en Espagne, il serait préférable de changer la langue de votre recherche pour l'espagnol.

6. Cliquez sur le **X** dans le coin supérieur droit de l'écran pour fermer **Internet Explorer**.

Exercice : en utilisant le site [www.dmoz.org,](http://www.dmoz.org/) trouvez et faites une visite du musée du Prado à Madrid (Museo Nacional del Prado).

# **Exercice 2: comment faire une recherche sur le niveau d'activité physique recommandé.**

- 1. Refaites les étapes 1. à 4. de l'exercice précédent.
- 2. Lancez votre recherche avec les actions suivantes :
	- 2.1. dans la page d'accueil, sous la liste des catégories de recherche annoncées, cliquez sur **Français** ;
	- 2.2. dans la nouvelle page, cliquez sur **Santé** ;
	- 2.3. dans la page suivante, cliquez sur **Fitness** (2<sup>e</sup> série);
	- 2.4. en haut de la nouvelle page, cliquez sur **Canada** ;
	- 2.5. dans la page qui s'ouvre, cliquez sur [Institut canadien de la recherche sur la condition](http://www.cflri.ca/)  [physique et le mode de vie \(ICRCP\)](http://www.cflri.ca/).
- 3. Le site qui s'ouvre est celui de l'**Institut canadien de la recherche sur la condition physique et le mode de vie.** Vous avez alors un site que vous pouvez consulter pour trouver des renseignements intéressants sur la condition physique des Canadiens, etc. Cliquez sur [Français](http://www.cflri.ca/fra/index.php) pour continuer.
- 4. Cliquez sur le **X** dans le coin supérieur droit de l'écran pour fermer **Internet Explorer**.

Note sur le moteur de recherche du portail **[www.dmoz.org](http://www.dmoz.org/) :** ce moteur de recherche ne découvre que ce qui apparaît dans le portail même et non dans les sites vers lesquels le portail vous guide.

# **Le panneau de configuration 2 de 2**

Les exercices qui suivent sont la suite à la présentation de Michel Gagné du 14 janvier et du 2 février sur le panneau de configuration. Ces exercices ne représentent qu'une partie des exercices possibles. Ils permettent aux participants de se familiariser avec le panneau de configuration. Comme Michel l'a fait, nous procéderons par catégories. Toutefois, les catégories du panneau de configuration de **Windows 7** sont passablement différentes de celles du panneau de configuration de **Windows XP** et sont plus développées. Le panneau de configuration sert, entre autres, à paramétrer l'ordinateur pour son usage personnel et aussi, à l'occasion, pour tenir compte de certains handicaps comme nous le verrons plus bas.

#### **Voici plusieurs exercices pour la catégorie** *Matériel et audio***.**

#### **Exercice 3 : comment annuler l'impression d'un document.**

Il existe plusieurs façons d'annuler l'impression d'un document. Nous démontrons ici une façon probablement accessible à tous et qui utilise le panneau de configuration. Voir le texte qui suit l'exercice pour d'autres façons plus simples ou plus difficiles, mais pas nécessairement accessibles à tous.

- 1. Lancez l'impression d'un document **Word**.
- 2. Une fois l'impression des premières lignes commencée, pesez sur le bouton de

l'alimentation électrique sur l'imprimante (bouton ). [**Avertissement** : ne pas tirer la fiche du fil d'alimentation de sa prise murale ou de son bloc, ou encore ne pas ouvrir un interrupteur sur le système d'alimentation externe de l'imprimante, vous risquez alors d'endommager votre imprimante.]

3. Sans perdre de temps, procédez aux opérations suivantes, sinon l'imprimante peut se

réactiver et relancer l'impression du document à partir du début :

- 3.1. cliquez sur le bouton **Démarrer** ;
- 3.2. cliquez sur **Panneau de configuration** ;
- 3.3. cliquez sur **Matériel et Audio** ;
- 3.4. cliquez sur **Périphériques et imprimantes** ;
- 3.5. cliquez avec le bouton droit de la souris sur l'icône de votre imprimante (celle utilisée, si vous en avez plus d'une) ;
- 3.6. dans le menu contextuel qui apparaît, cliquez sur **Afficher les travaux d'impression en cours** ; une boîte de dialogue portant en titre le nom spécifique de votre imprimante apparaît ; dans la boîte sont listés les documents en attente d'impression ou ceux dont l'impression vient d'être annulée ou stoppée ;
- 3.7. sélectionnez votre document ;
- 3.8. cliquez sur le menu **Document** de la boîte et sur **Annuler**.
- 4. Fermez la boîte de dialogue et la fenêtre du **Panneau de configuration**.

# 5. Fermez le document **Word**.

Certaines imprimantes possèdent une mémoire considérable, l'information est souvent toute rendue dans la mémoire de l'imprimante lorsqu'on prend la décision d'arrêter l'impression (l'imprimante HP Deskjet de la série 5550 a une mémoire de 2 Mo, soit l'équivalent d'un document écrit d'une centaine de pages).

La meilleure façon d'arrêter une impression déjà lancée est de se servir de la boîte de dialogue qui témoigne du lancement de l'impression. Cette boîte apparaît à l'écran dès le lancement de l'impression à moins que vous ayez auparavant cliqué sur la case devant **Ne plus afficher cette boîte de dialogue**. (Elle exhibe en particulier le niveau présumé de l'encre dans les cartouches, s'il s'agit d'une imprimante à jets d'encre.) La boîte de dialogue affiche aussi le bouton **Annuler l'impression** sur lequel on peut cliquer. L'arrêt de l'impression est alors rapide. On peut

alternativement peser sur le bouton d'annulation sur l'imprimante ( $\&$ ). On peut aussi retirer la réserve de papier; à faire avec prudence en désespoir de cause seulement.

**Exercice 4 : comment changer les options d'impression par défaut. (Vous allez enregistrer les options par défaut suivantes : noir et blanc, brouillon, format lettre US 8½ x 11 pouces, feuilles assemblées, impression en ordre inversé.)**

**Note : comme la façon de modifier l'imprimante varie selon le fabricant et le modèle de l'imprimante, vous aurez à adapter les instructions suivantes si votre imprimante n'est pas une imprimante** *Epson Stylus Color 777***.**

- 1. Indiquez que vous voulez modifier les options par défaut de l'imprimante avec les actions suivantes :
	- 1.1. cliquez sur le bouton **Démarrer** ;
	- 1.2. cliquez sur **Panneau de configuration** ;
	- 1.3. cliquez sur **Matériel et Audio** ;
	- 1.4. cliquez sur **Périphériques et imprimantes** ;
	- 1.5. cliquez avec le bouton droit de la souris sur l'icône de votre imprimante (celle utilisée, si vous en avez plus d'une) ;
	- 1.6. dans le menu contextuel, cliquez sur **Options d'impression**.
- 2. Spécifiez vos nouvelles options par défaut dans la boîte de dialogue apparue avec les actions suivantes :
	- 2.1. cliquez sur l'onglet **Principal** ;
- 2.2. dans la section **Couleur**, cliquez sur **Noire** ;
- 2.3. dans la section **Mode**, cliquez sur **Automatique** ;
- 2.4. dans la section **Mode**, déplacez le curseur jusqu'à l'extrême droite de son échelle ;
- 2.5. cliquez sur l'onglet **Papier** ;
- 2.6. dans la section **Taille papier**, cliquez sur  $\rightarrow$  pour voir les options disponibles ;
- 2.7. cliquez sur **Lettre US 8½ x 11 p.** ;
- 2.8. dans la section **Copies**, cochez l'option **Assemblées** ;
- 2.9. dans la section **Copies**, cochez l'option **Ordre inversé** ;
- 2.10. cliquez sur le bouton **OK**.
- 3. Fermez la boîte de dialogue et la fenêtre du **Panneau de configuration**.

**Exercice 5 : comment vérifier et nettoyer les buses d'une imprimante à jet d'encre.**

**Note : comme la façon de communiquer avec l'imprimante varie selon le fabricant et le modèle de l'imprimante, vous aurez à adapter les instructions suivantes si votre imprimante n'est pas une imprimante** *Epson Stylus Color 777***.**

- 1. Indiquez que vous voulez utiliser les options d'impression avec les actions suivantes :
	- 1.1. cliquez sur le bouton **Démarrer** ;
	- 1.2. cliquez sur **Panneau de configuration** ;
	- 1.3. cliquez sur **Matériel et Audio** ;
	- 1.4. cliquez sur **Périphériques et imprimantes** ;
	- 1.5. cliquez avec le bouton droit de la souris sur l'icône de votre imprimante (celle utilisée, si vous en avez plus d'une) ;
	- 1.6. cliquez sur **Options d'impression…**
- 2. Vérifiez les buses avec les actions suivantes :
	- 2.1. cliquez sur l'onglet **Utilitaire** ;
	- 2.2. à gauche de **Vérification des buses**, cliquez sur l'icône ;
	- 2.3. cliquez sur le bouton **Imprimer** ;
	- 2.4. cliquez sur le bouton **Terminer**.
- 3. Au besoin, c'est-à-dire si l'image imprimée lors de la vérification des buses n'est pas satisfaisante, nettoyez les buses avec les actions suivantes :
	- 3.1. à gauche de **Nettoyage des têtes**, cliquez sur l'icône ;
	- 3.2. cliquez sur le bouton **Démarrer** ;
	- 3.3. cliquez sur le bouton **Impression du motif de test des buses** ;
	- 3.4. cliquez sur le bouton **Imprimer** ;
	- 3.5. cliquez sur le bouton **Terminer** ;
	- 3.6. cliquez sur le bouton **OK** ;
	- 3.7. au besoin, nettoyez de nouveau en répétant le point 3.
- 4. Fermez la boîte de dialogue et la fenêtre du **Panneau de configuration.**

#### **Voici des exercices pour la catégorie** *Horloge, langue et région***.**

Dans la discussion et les exercices qui suivent, le mot « clavier » se rapporte au pavé alphanumérique du clavier étendu ou à un clavier simple.

Notez que les deux exercices suivants supposent que

- vous voulez écrire du texte en langue **Français (Canada)** ;
- que votre clavier est un clavier **Français (Canada)**.

La disposition des touches sur le clavier **Français (Canada)** (aussi appelé clavier **Canadien français**) est la suivante :

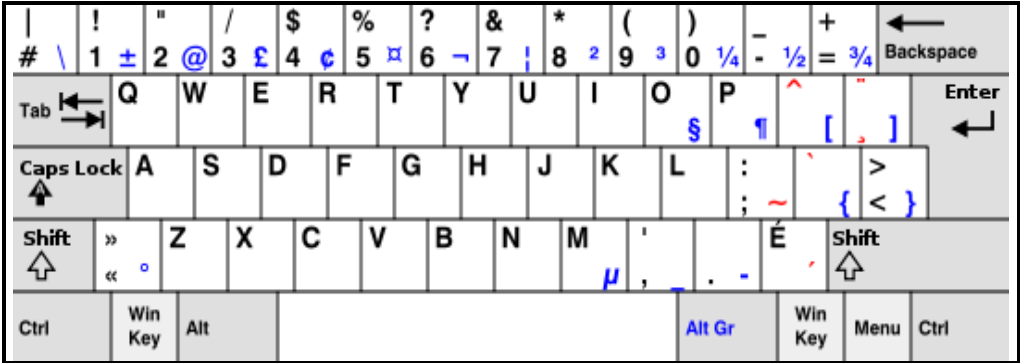

Le clavier ci-dessus est celui que les francophones québécois devraient utiliser.

La disposition des touches sur le clavier **Canadien multilingue** est la suivante :

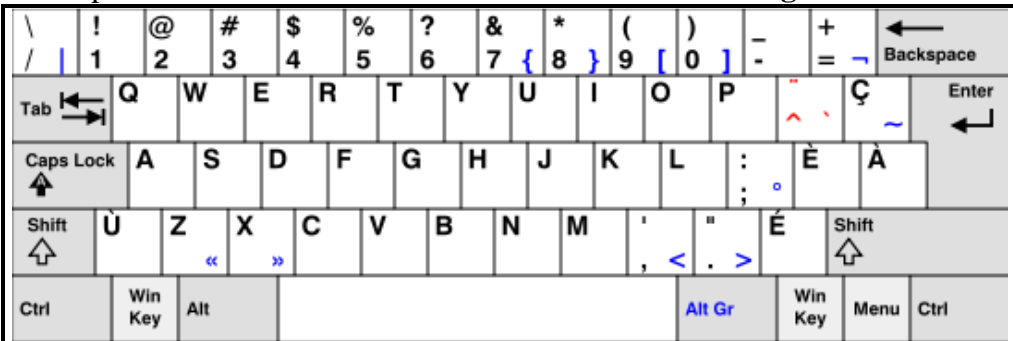

La disposition des touches sur le clavier **américain** est la suivante :

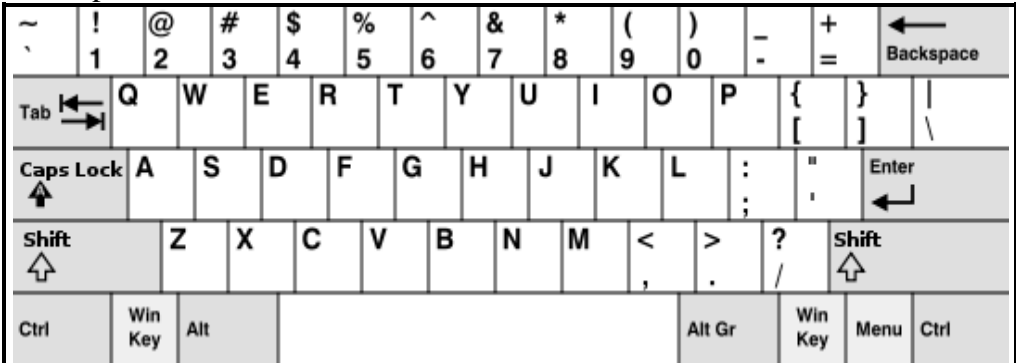

Pour les dispositions des touches sur les autres claviers, voir l'article **Disposition des touches des claviers informatiques** dans Wikipédia à la page

**fr.wikipedia.org/wiki/Disposition\_des\_touches\_des\_claviers\_informatiques**. Servezvous des schémas ci-dessus ou de la page Web précitée pour identifier votre clavier. On trouve cependant des variantes des claviers types sur les portables.

Note : clavier canadien/langue française = clavier **Français (Canada)**.

Si votre clavier n'est pas un clavier **Français (Canada)**, vous pouvez :

- vous en procurer un auprès d'un membre du club qui s'occupe de la récupération ;
- en acheter un dans un magasin d'ordinateurs pour environ 25 \$.

#### **Exercice 6 : comment lire la configuration actuelle de Windows relativement à votre clavier.**

- 1. Affichez la configuration actuelle de Windows relativement à votre clavier avec les actions suivantes :
	- 1.1. cliquez sur le bouton **Démarrer** ;
	- 1.2. cliquez sur **Panneau de configuration** ;
	- 1.3. sous **Horloge, langue et région**, cliquez sur **Modifier les claviers ou les autres méthodes d'entrée** ;
	- 1.4. dans la boîte de dialogue **Région et langue**, cliquez sur l'onglet **Claviers et langues**, s'il n'est pas déjà sélectionné ;
	- 1.5. cliquez sur le bouton **Modifier les claviers… ;**
	- 1.6. dans la boîte de dialogue **Services de texte et de langues**, cliquez sur l'onglet **Général**, s'il n'est pas déjà sélectionné.
- 2. Dans la section **Langue d'entrée par défaut**, si vous voyez **Anglais (Canada) - Français (Canada)**, votre option par défaut pour le clavier est double, soit les langues **Anglais (Canada)** et **Français (Canada)**. Avec **Windows 7**, c'est la meilleure option si vous travaillez dans les deux langues. [Si votre seule langue de travail est le français, cliquez sur la pointe à droite du champ de sélection ; cliquez sur **Français (Canada) - Français (Canada) –** voir exercice 7.]
- 3. Comparez votre clavier avec les schémas des pages précédentes pour déterminer quel clavier vous avez. Utilisez la section **Services installés** avec ses boutons **Ajouter…**, **Supprimer** et **OK** pour installer les services qui correspondent à votre clavier et vos désirs.
- 4. Le travail terminé, fermez les boîtes de dialogue et la fenêtre du **Panneau de configuration**.

# **Exercice 7 : comment indiquer à Windows que vous voulez utiliser uniquement la langue Français (Canada) avec un clavier Français (Canada).**

- 1. Affichez la configuration actuelle de **Windows** relativement à votre clavier avec les actions suivantes :
	- 1.1. cliquez sur le bouton **Démarrer** ;
	- 1.2. cliquez sur **Panneau de configuration** ;
	- 1.3. sous **Horloge, langue et région**, cliquez sur **Modifier les claviers ou les autres méthodes d'entrée** ;
	- 1.4. dans la boîte de dialogue **Région et langue**, cliquez sur l'onglet **Claviers et langues**, s'il n'est pas déjà sélectionné ;
	- 1.5. cliquez sur le bouton **Modifier les claviers…** ;
	- 1.6. dans la boîte de dialogue **Services de texte et de langue**, cliquez sur l'onglet **Général**, s'il n'est pas déjà sélectionné.
- 2. Notez que dans la section **Services installés**, il peut y avoir un ou plusieurs blocs de la forme

**FR** Français (Canada) **ein** Clavier

suivante · Français (Canada). Dans un bloc, la première ligne indique la langue dans laquelle vous voulez écrire (dans l'exemple ci-dessus, **Français (Canada)**). Sous **Clavier**, vous pouvez avoir une ou plusieurs lignes ; ces lignes indiquent les claviers qui peuvent être rattachés à votre ordinateur.

- 3. Dans la section **Services installés**, si aucun bloc ne commence par FR Français (Canada) créez-en un avec les actions suivantes :
	- 3.1. cliquez sur le bouton **Ajouter…** ;
	- 3.2. dans la fenêtre **Ajouter une langue d'entrée**, utilisez le curseur de la bande de défilement vertical pour trouver **Français (Canada)** ;
	- 3.3. cliquez sur **Français (Canada)** ;
	- 3.4. sous **Clavier**, cochez **Français (Canada)** ;
	- 3.5. cliquez sur le bouton **OK** ; de cette façon votre ordinateur pourra être connecté à un clavier Français (Canada), même si votre clavier actuel est différent.
- 4. Si la section **Langue d'entrée par défaut**, ne contient pas **Français (Canada) - Français (Canada)**, choisissez cette option, si vous le désirez, avec les actions suivantes :
	- 4.1. dans la section **Langue d'entrée par défaut**, cliquez sur  $\vee$ ;
	- 4.2. cliquez sur **Français (Canada) - Français (Canada)**.
- 5. Dans la section **Services installés**, éliminez les services superflus avec les actions suivantes :
	- 5.1. si le bloc commençant par **FR** Français (Canada) contient, sous la ligne **Clavier**, des lignes autres que • Français (Canada) que vous ne désirez pas, éliminez ces lignes comme suit pour chacune des lignes à éliminer,
		- 5.1.1. cliquez sur une ligne à éliminer pour la sélectionner,
		- 5.1.2. cliquez sur le bouton **Supprimer** ;
	- 5.2. s'il y a des blocs commençant par une ligne autre que FR Français (Canada), éliminez ces blocs que vous ne voulez pas garder en faisant comme suit pour chacun bloc à éliminer,
		- 5.2.1. cliquez sur la première ligne du bloc à éliminer pour la sélectionner,
		- 5.2.2. cliquez sur le bouton **Supprimer**.
- 6. Cliquez sur le bouton **OK**.
- 7. Cliquez sur le bouton **OK**.
- 8. Fermez la fenêtre du **Panneau de configuration**.

L'heure apparaît au bout droit de la barre des tâches. Si vous pointez l'heure avec la souris, une info-bulle vous donne aussi la date et le jour de la semaine.

#### **Exercice 8 : comment modifier la date et l'heure.**

- 1. Cliquez sur le bouton **Démarrer.**
- 2. Cliquez sur **Panneau de configuration**.
- 3. Cliquez sur **Horloge, langue et région**.
- 4. Sous **Date et heure**, cliquez sur **Définir l'heure et la date**. La boîte de dialogue **Date et heure** s'ouvre. La page correspondant à l'onglet **Date et heure** devrait normalement être sélectionnée. Sinon, cliquez sur cet onglet. Vous pouvez alors changer l'année, le mois et l'heure au besoin.
- 5. Cliquez sur le bouton **OK**.

6. Fermez la fenêtre du **Panneau de configuration**.

**Exercice 9 : comment afficher et modifier les options régionales et linguistiques.**

- 1. Cliquez sur le bouton **Démarrer.**
- 2. Cliquez sur **Panneau de configuration**.
- 3. Cliquez sur **Horloge, langue et région**.
- 4. Sous **Région et langue**, cliquez sur **Modifier le format de la date, de l'heure ou des nombres**.
- 5. Dans la boîte de dialogue **Région et langue**, l'onglet **Formats** devrait être sélectionné, sinon cliquez dessus.
- 6. Le champ **Format** affiche votre option [ex., **Français (Canada)**]. Étudiez les options offertes avec les actions suivantes :
	- 6.1. cliquez sur la pointe au bout droit du champ pour prendre connaissance des autres options offertes ;
	- 6.2. utilisez la barre de défilement de la fenêtre ouverte pour parcourir la liste ;
	- 6.3. cliquez tour à tour sur **Français (France)**, **Anglais (États-Unis)**, **Anglais (Canada)** et finalement sur **Français (Canada)** si c'est votre choix permanent, tout en remarquant les changements dans la façon d'exprimer les nombres, les unités monétaires, etc. ;
	- 6.4. toujours dans la page de l'onglet **Formats**, cliquez sur le bouton **Paramètres supplémentaires…** et étudiez les options offertes dans la boîte de dialogue **Personnaliser le format** en utilisant les divers onglets et les pointes au bout de chaque champ ; vous pouvez changer vos paramètres, mais il est préférable de garder les paramètres par défaut.
- 7. Fermez toutes les fenêtres ouvertes.

#### **Voici des exercices pour la catégorie** *Options d'ergonomie***.**

#### **Exercice 10 : comment ajuster le délai avant l'enclenchement à répétition d'une frappe.**

- 1. Refaites les étapes 1. et 2. de l'exercice précédent.
- 2. Cliquez sur **Options d'ergonomie**.
- 3. Sous **Options d'ergonomie**, cliquez sur **Modifier le fonctionnement de votre clavier**.
- 4. Au bas de la nouvelle page (utilisez la barre de défilement), cliquez sur **Paramètres du clavier**.
- 5. Dans la boîte de dialogue **Propriétés de : Clavier**, l'onglet **Vitesse** devrait être sélectionné, sinon cliquez dessus.
- 6. Le **Délai avant répétition** (section supérieure/**Répétition des caractères**) va de **Long** à **Court**. Le curseur de l'échelle permet d'ajuster ce délai selon la convenance de l'utilisateur. Faites un essai, après avoir remarqué la position initiale du curseur sur l'échelle, de changement du délai avec les actions suivantes :
	- 6.1. cliquez dans le champ au bas de la section pour y installer le curseur d'insertion ;
	- 6.2. déplacez d'abord le curseur de l'échelle du **Délai avant répétition** au bout droit (**Court**) ;
	- 6.3. appuyez sur une frappe alphanumérique assez longtemps pour engendrer une répétition du caractère en série couvrant quelques centimètres, tout en portant attention au délai

que prend l'ordinateur pour afficher le deuxième caractère ;

- 6.4. déplacez le curseur de l'échelle au bout gauche (**Long**) ;
- 6.5. répétez le point 6.3. et constatez la différence de délai entre l'affichage du premier et du deuxième caractère de la nouvelle série par rapport à l'essai précédent ;
- 6.6. remettez le curseur de l'échelle à sa position originale ou à toute autre position qui fait le mieux votre affaire.
- 7. Cliquez sur le bouton **OK**.
- 8. Fermez la fenêtre du **Panneau de configuration**.

L'onglet **Vitesse** de la boîte de dialogue **Propriétés de : Clavier** vous permet de modifier la fréquence de répétition après l'affichage du deuxième caractère. Il vous permet aussi de modifier la fréquence de clignotement du curseur d'insertion.

Enfin, l'onglet **Matériel** vous donne des renseignements sur votre clavier et sur ses **Propriétés**.

L'exercice qui suit fonctionne avec une souris Logitech reliée à un ordinateur équipé du pilote correspondant.

# **Exercice 11 : comment atteindre les propriétés de la souris et les modifier au besoin.**

- 1. Cliquez sur le bouton **Démarrer**.
- 2. Cliquez sur **Panneau de configuration**.
- 3. Cliquez sur **Options d'ergonomie**.
- 4. Sous **Options d'ergonomie**, cliquez sur **Modifier le fonctionnement de votre souris**.
- 5. Dans le bas de la nouvelle fenêtre (utilisez la barre de défilement), cliquez sur **Paramètres de la souris**.
- 6. Dans la boîte de dialogue **Propriétés de : Souris**, l'onglet **Boutons** devrait être sélectionné, sinon cliquez dessus. La page correspondante vous permet
	- de permuter les boutons
	- d'ajuster la vitesse du double-clic
	- d'activer le verrouillage du clic.
	- Ajustez la vitesse du double-clic avec les actions suivantes :
	- 6.1. d'abord, remarquez la position initiale du curseur de l'échelle dans la section **Vitesse du double-clic** ;
	- 6.2. déplacez le curseur vers la droite (**Rapide**) par étapes, ce qui diminue le temps alloué pour accomplir le double-clic ; à chaque étape, faites un essai de double-clic sur l'icône du dossier dans la même section pour l'ouvrir (ou le fermer) ; chaque étape réussie vous permet de diminuer encore le temps alloué pour faire un double-clic et, si vos réflexes sont bons et que vous ne souffrez pas d'arthrose, de vous rendre au minimum du temps de double-clic, soit la position la plus rapide ;
	- 6.3. ramenez le curseur à sa position originale (surtout si vous n'êtes pas la seule personne à utiliser l'ordinateur) ou placez-le à toute position qui vous paraît confortable.
- 7. Changez les pointeurs de la souris avec les actions suivantes :
	- 7.1. cliquez sur l'onglet **Pointeurs** ;
	- 7.2. regardez bien les icônes dans la boîte **Personnaliser** et cliquez sur la pointe au bout droit du champ sous **Modèle** ;
	- 7.3. dans la liste qui vous est offerte, cliquez sur **Windows noir (grand) (modèle système)** ;
	- 7.4. cliquez sur le bouton **OK** ;
	- 7.5. Fermez la fenêtre du **Panneau de configuration**.

Essayez vos nouveaux pointeurs, si vous ne les aimez pas, revenez au modèle initial (**Windows Aero (modèle système)**) en reprenant l'exercice ci-dessus en conséquence.

L'exercice qui suit fonctionne avec une souris *Logitech – compatible Mouse PS/2* reliée à un ordinateur équipé du pilote correspondant. Il se peut que vous ayez à adapter les instructions suivantes si votre souris et son pilote ne sont pas de *Logitech* ou même que vous ne puissiez pas faire cet exercice.

#### **Exercice 12 : comment transformer un clic sur la roulette de la souris en double-clic.**

- 1. Refaites les étapes 1. à 5. de l'exercice précédent.
- 2. Indiquez que vous voulez qu'un clic sur la roulette devienne un double-clic avec les actions suivantes (ce n'est pas toujours possible) :
	- 2.1. cliquez sur l'onglet **Boutons** (il peut y avoir plus qu'un onglet intitulé **Boutons** ; si c'est le cas, cliquez sur chaque onglet jusqu'à ce que vous trouviez un onglet affichant une souris avec une roulette) ;
	- 2.2. dans la section **Raccourcis**, cliquez sur la ligne associée à la roulette (pour la souris *Logitech – compatible Mouse PS/2*, c'est la deuxième ligne) ;
	- 2.3. cliquez sur le bouton **Modifier** ;
	- 2.4. cliquez sur  $\bullet$  pour voir les choix disponibles ;
	- 2.5. cliquez sur **Double-clic** ;
	- 2.6. cliquez sur le bouton **OK** ;
	- 2.7. cliquez sur le bouton **OK**.
- 3. Fermez la fenêtre du **Panneau de configuration**.

#### **Exercice 13 : comment utiliser certaines options d'ergonomie concernant le curseur d'insertion.**

- 1. Refaites les étapes 1. à 3. de l'exercice 11.
- 2. Sous Options d'ergonomie, cliquez sur **Modifier le fonctionnement de votre clavier**.
- 3. Au bas de la nouvelle fenêtre (utilisez la barre de défilement), cliquez sur **Paramètres du clavier**.
- 4. Dans la boîte de dialogue **Propriétés de : Clavier**, l'onglet **Vitesse** devrait être sélectionné, sinon cliquez dessus.
- 5. Dans la section **Fréquence de clignotement du curseur** dans le bas, laquelle affiche un curseur d'insertion, ajustez la fréquence de clignotement du curseur avec les actions suivantes :
	- 5.1. après avoir remarqué la position initiale du curseur sur l'échelle de la **Fréquence de clignotement**, déplacez-le à gauche complètement (**Aucune**), le curseur d'insertion arrête de clignoter ;
	- 5.2. déplacez le curseur de l'échelle à droite complètement (**Rapide**) ; le curseur d'insertion clignote maintenant à grande fréquence ;
	- 5.3. replacez le curseur de l'échelle à sa position initiale ou à une fréquence qui fait votre affaire.
- 6. Cliquez sur le bouton **OK.**
- 7. Fermez la fenêtre du **Panneau de configuration**.

# **Exercice 14 : comment faciliter la lecture à l'écran**

- 1. Refaites les étapes 1. à 3. de l'exercice 11.
- 2. Sous **Options d'ergonomie**, cliquez sur **Optimiser l'affichage**.
- 3. Dans la nouvelle fenêtre, dans la section **Rendre les éléments à l'écran plus faciles à voir** (utilisez la barre de défilement), cliquez sur **Ajuster la couleur et la transparence des bordures de fenêtre**.
- 4. Déplacez le curseur sur l'échelle de l'**Intensité des couleurs** vers la droite pour rendre les couleurs plus vives.
- 5. Cliquez sur le bouton **Enregistrer les modifications**.
- 6. Fermez la fenêtre du **Panneau de configuration**.

Les claviers comprennent trois touches bascules :

- o la touche de verrouillage des majuscules (« Fix Maj » ou « Caps Lock »),
- o la touche d'activation du pavé numérique en son rôle de calculatrice (« Num »), et
- o la touche d'arrêt de défilement pour stopper le défilement d'un document à l'écran (Défil ou « Stop scroll »). Cette touche est considérée comme une touche dinosaure; elle n'existe plus sur certains portables.

#### **Exercice 15 : comment utiliser certaines options d'ergonomie concernant le clavier.**

- 1. Refaites les étapes 1. à 3. de l'exercice 11.
- 2. Sous **Options d'ergonomie**, cliquez sur **Modifier le fonctionnement de votre clavier**.
- 3. Dans la nouvelle fenêtre, **Rendre le clavier plus facile à utiliser** vous permet plusieurs possibilités. Si, par exemple, vous cochez la case devant **Activer les touches bascules** puis sur le bouton **OK**, votre ordinateur, si muni d'un haut-parleur ou connecté à des hautparleurs, émettra un son à l'activation de chacune de ses touches et un son différent à leur désactivation. Vous pouvez faire un essai et ensuite désactiver cette fonctionnalité, si vous ne l'aimez pas.
- 4. Fermez la fenêtre du **Panneau de configuration**.

#### **Voici un exercice pour la catégorie** *Système et sécurité***.**

**Exercice 16 : comment savoir si son ordinateur est suffisamment protégé contre les virus et les communications non autorisées avec Internet.**

- 1. Cliquez sur le bouton **Démarrer**.
- 2. Cliquez sur **Panneau de configuration**.
- 3. Sous **Système et sécurité**, cliquez sur **Consulter l'état de votre ordinateur**.
- 4. Dans la nouvelle fenêtre, cliquez sur la pointe à droite du titre **Sécurité**. Une liste s'ouvre ; consultez chacun des points de la liste déroulante et prendre connaissance des diagnostics posés. Les termes **Activé** et **OK** indiquent que vous êtes protégé. La protection d'accès réseau n'est sans doute pas activée et son activation n'est pas requise si vous n'êtes pas connecté à un réseau d'entreprise.
- 5. Prenez action pour corriger toute lacune concernant les autres paramètres de protection qui ne sont pas activés ou corrects.
- 6. Fermez le **Panneau de configuration**.

Note : le pare-feu bloque les communications non autorisées entre votre ordinateur et Internet. Les mises à jour de Microsoft, au moyen de patches (rustines), corrigent des failles identifiées dans le système d'exploitation Windows.

# **L'extraction d'une partie de photo avec Paint et son transfert dans un fichier Word**

C'est une procédure intéressante à connaître quand on veut extraire par exemple la photo d'une personne d'une grande photo et l'afficher dans un document **Word**. Il faut évidemment avoir une photo de départ. Pour éviter toute plainte de qui que ce soit, j'ai choisi, pour la démonstration en salle, la photo d'un Bambi anonyme du Zoo de St-Félicien au Lac St-Jean.

### **Exercice 17 : Comment extraire une partie de photo d'une plus grande photo et la transférer dans un document Word.**

- 1. Choisissez d'abord dans vos dossiers et fichiers la grande photographie de départ et un fichier **Word** dans lequel vous voulez insérer la partie de photo (la petite photo).
- 2. Ouvrez la photographie à l'écran (normalement en double-cliquant dessus).
- 3. Frappez la touche **Imp Écr** (pour **Imprime écran**).
- 4. Ouvrez **Paint** avec les actions suivantes :
	- 4.1. cliquez sur le bouton **Démarrer** et sur **Tous les programmes** ;
	- 4.2. cliquez sur **Accessoires** et cliquez sur **Paint**.
- 5. **Paint** étant ouvert, extrayez la partie de photo (exemple une tête vue de face) avec les actions suivantes :
	- 5.1. cliquez sur la pointe sous **Coller** et sur **Coller** ; la photographie choisie apparaît dans la fenêtre de **Paint** ;
	- 5.2. cliquez sur la pointe sous l'outil **Sélectionner** ( ) et sur **Sélection rectangulaire** ;
	- 5.3. promenez l'outil de sélection en forme de croix, lequel remplace le pointeur de la souris, sur l'écran et placez-le au-dessus et à gauche de la tête ;
	- 5.4. enfoncez le bouton gauche de la souris ;
	- 5.5. en tenant le bouton gauche de la souris enfoncé, tracez un trait horizontal vers la droite jusqu'à dépasser la tête ;
	- 5.6. descendez ensuite à la verticale jusqu'à ce que le cadre qui se forme enveloppe toute la tête ; et
	- 5.7. relâchez le bouton gauche de la souris.
- 6. Transférez la partie sélectionnée de la photo avec les actions suivantes :
	- 6.1. cliquez avec le bouton droit de la souris dans le cadre de la sélection ;
	- 6.2. dans le menu contextuel, cliquez sur **Copier** ;
	- 6.3. ouvrez le fichier **Word** que vous aviez choisi ;
	- 6.4. dans le document **Word**, placez le pointeur de la souris où vous voulez la petite photo et cliquez pour y déposer le curseur ;
	- 6.5. faites **Ctrl + V** ; la petite photo apparaît à l'endroit indiqué.
- 7. Réduisez ou augmentez la taille de la petite photo et positionnez-la par rapport au texte avec les actions suivantes :
	- 7.1. cliquez sur la petite photo, un cadre apparaît ;
	- 7.2. placez le pointeur de la souris sur le coin inférieur droit de la petite photo jusqu'à ce qu'il se transforme en une double flèche en diagonale;
	- 7.3. en enfonçant le bouton gauche de la souris, glissez le coin gauche de la petite photo pour

l'agrandir ou la réduire à volonté ; relâchez le bouton, lorsque satisfait ;

- 7.4. cliquez sur la photo avec le bouton droit de la souris ;
- 7.5. dans le menu contextuel, cliquez sur **Format de l'image…** ;
- 7.6. dans la boîte de dialogue **Format de l'image**, cliquez sur l'onglet **Habillage** pour le sélectionner ;
- 7.7. cliquez sur l'icône qui représente le mode d'habillage désiré, par exemple sur **Encadré**, et sur le bouton **OK** et le fond de la page.
- 8. Satisfait du résultat, sauvegardez et fermez votre document **Word** ; sinon fermez-le sans enregistrer les changements. Fermez tous les autres fenêtres et fichiers ouverts à l'écran pour terminer l'exercice en cliquant sur chaque **X** dans le coin droit supérieur de chacun, sans enregistrer les autres modifications.

# **Les séances de la série Facile**

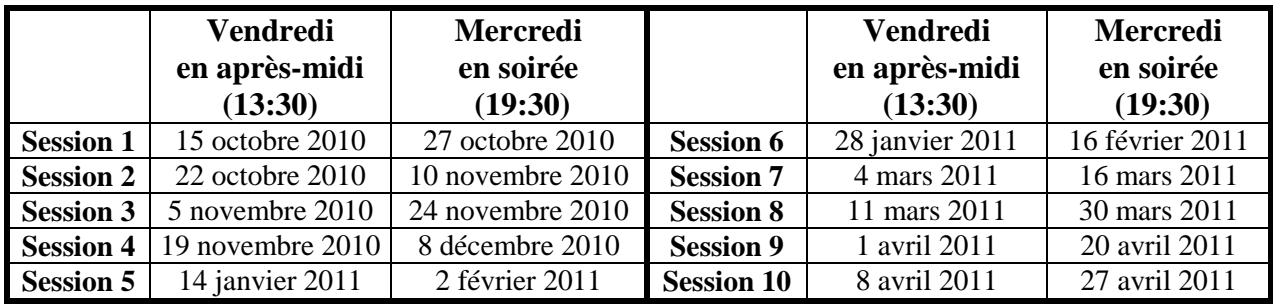

Les séances se tiennent au Chalet Marie-Victorin, 1150 rue Marie-Victorin à St-Bruno. Les dates ci-dessus sont sujettes à changements. Consultez le site du club (**www.cimbcc.ca**) pour obtenir les dates finales et une description du contenu des séances.

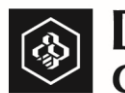

**Desjardins**<br>Caisse du Mont-Saint-Bruno

**Pour plus de liberté, adoptez AccèsD.**

 **(450) 653-3646**

**(www.desjardins.com)**